## **Advanced Business Manager Pty Ltd**

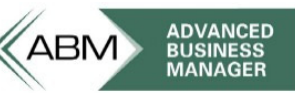

Suite 2/599 Doncaster Road Email: abmsupport@advancedbusinessmanager.com.au Doncaster, VIC 3108 Tel: (03) 9532 4199 Fax: (03) 9840 1799 ACN 073 061 677 Website: www.advancedbusinessmanager.com.au

# **Support Bulletin #16**

## **Creating a Copy of an ABM Company Database**

Additional copies of ABM Company Databases may be added to the company list in ABM. There are a number of reasons for creating a copy of a company – historical reference, training etc. Please consider this option carefully before proceeding as it is very easy for unwary users to process live information into a training company and training transactions in the live company etc.

## **Access Database**

#### **Ensure all users are logged out of the Company database**

If a database is copied while open it may not be copied correctly/fully. Access creates a 'lock' file any time the database file is open – this file will be the same file name as the company database but with an extension name of  $\text{Idf}$  – if this file exists (in the same folder as the company database) it is likely that the company database is open.

#### **Copy the Company Database**

This file has an extension name of mdb. If you are unsure which file ABM is using check the ABMControl.mdb file (CompanyList table) or the ODBC configuration.

#### **Rename the copy of the database file to an appropriate name**

#### **Connect the copy of the company database in ABM**

Select the Connect / Connect to an Access Database option from the Company list screen. Select the file that was copied/renamed. ABM will display a dialog to warn that the company is already connected and ask if it is to be duplicated. If yes is selected ABM will prompt for the name of the company – this is the name that will be seen in the Company list and will be the name set in the Tools / Options / Company.

### **SQL Databases**

SQL Server is not only a database engine but a database service that provides tools and utilities the SQL Server environment. To administer these services SQL Server maintains a connection to each database which results in a kind of lock on the database. While the database is attached to the Server this lock prevents simple file copying through Windows Explorer and you should use the backup and restore tools accessed via Enterprise Manager or SQL Server Tools to create a copy of a SQL dataset.

#### **Please reference the ABM & SQL Guide for detailed step by step instructions on using the ABM SQL Utility and Enterprise manager to backup and restore SQL datasets.**

Once you have restored the backed up data set with a new name you can attach the new dataset from the Company List Screen in ABM. ABM will display a dialog to warn that the

# **Advanced Business Manager Pty Ltd**<br>Suite 2/599 Doncaster Road Email: abmsupport@advancedbusinessi

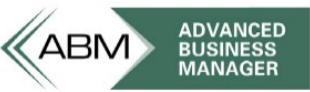

Email: abmsupport@advancedbusinessmanager.com.au Doncaster, VIC 3108 Tel: (03) 9532 4199 Fax: (03) 9840 1799 Website: www.advancedbusinessmanager.com.au

company is already connected and ask if it is to be duplicated. If yes is selected ABM will prompt for the name of the new company – this is the name that will be seen in the Company list and will be the name set in the Tools / Options / Company. ABM will then update the Company-ID in the new company with unique company id. All of the master table's records in the new company will be updated with the new unique id. These tables are: Company, Customers, Suppliers, Products, Jobs, and Ledger.

\*THIS BULLETIN IS PROVIDED FOR INFORMATIONAL PURPOSES ONLY. The information contained in this document represents the current view of Advanced Business Manager on the issues discussed as of the date of publication. Because Advanced Business Manager must respond to change in market conditions, it should not be interpreted to be a commitment on the part of Advanced Business Manager and Advanced Business Manager cannot guarantee the accuracy of any information presented after the date of publication.

INFORMATION PROVIDED IN THIS DOCUMENT IS PROVIDED 'AS IS' WITHOUT WARRANTY OF ANY KIND, EITHER EXPRESS OR IMPLIED, INCLUDING BUT NOT LIMITED TO THE IMPLIED WARRANTIES OF MERCHANTABILITY, FITNESS FOR A PARTICULAR PURPOSE AND FREEDOM FROM INFRINGEMENT.

The user assumes the entire risk as to the accuracy and the use of this document.